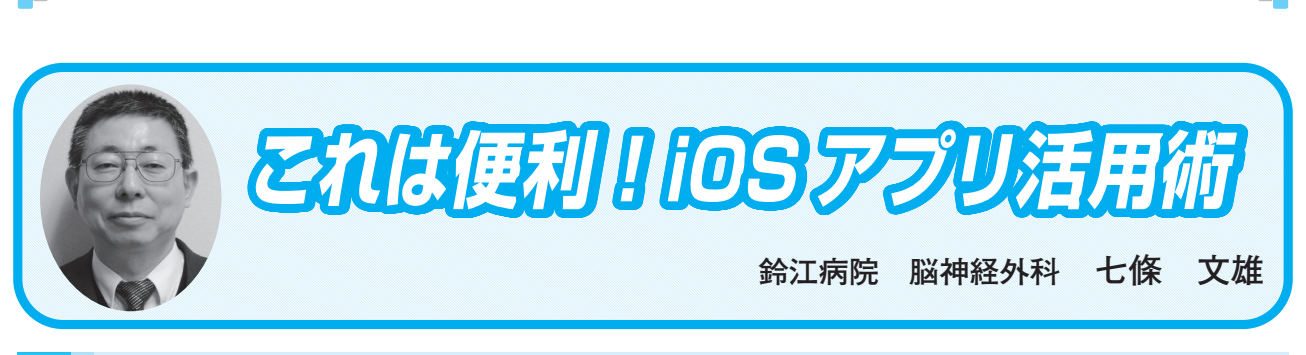

日常診療に役立つ IT コーナ

# **20 【メモ】をマスターしよう! Part 2〈画像編〉**

## はじめに

 前回は、iPod touch / iPhone / iPad / Mac の標準アプリである【メモ】アプリの使い方の 中でテキスト入力を中心とした利用法を紹介させていただきました<sup>1)</sup>。今回は、画像に関連し た利用法を紹介させていただきます。

3. 【メモ】アプリへの様々な入力方法(画像編)

 画像処理に関しては、機種により処理内容が変わってきます。特に手書き機能は、Macでは その機能がなく、iPhone・iPod touchでは指を使用して、iPadでは、機種によりApple Pencil と指の併用ができるものとiPhoneと同様に指のみが使用できるものとがあります。詳細は手書 き機能の項目(後述)を参照して下さい。

図7に【メモ】アプリでの2種の画像入力方法を示しています。

•【カメラ】マークをタップすると機種に内蔵されたカメラを利用した操作と撮りためた【写真】 アプリに保存されたビデオや写真を引用した操作が可能となります。

•【ペン】マークをタップすると画面の端(iPhoneでは下端)に【マークアップツール】(図7 の標準ツールバー)が表示されます。この【マークアップツール】は、iPadでは、下端だけで はなく指やPencilで動かして左右の端や上端にも移動できます。また、四隅に移動すると丸形 の小さなツールとして表示されます(図7の最小ツールバー)。

#### 日常診療に役立つ IT コーナー

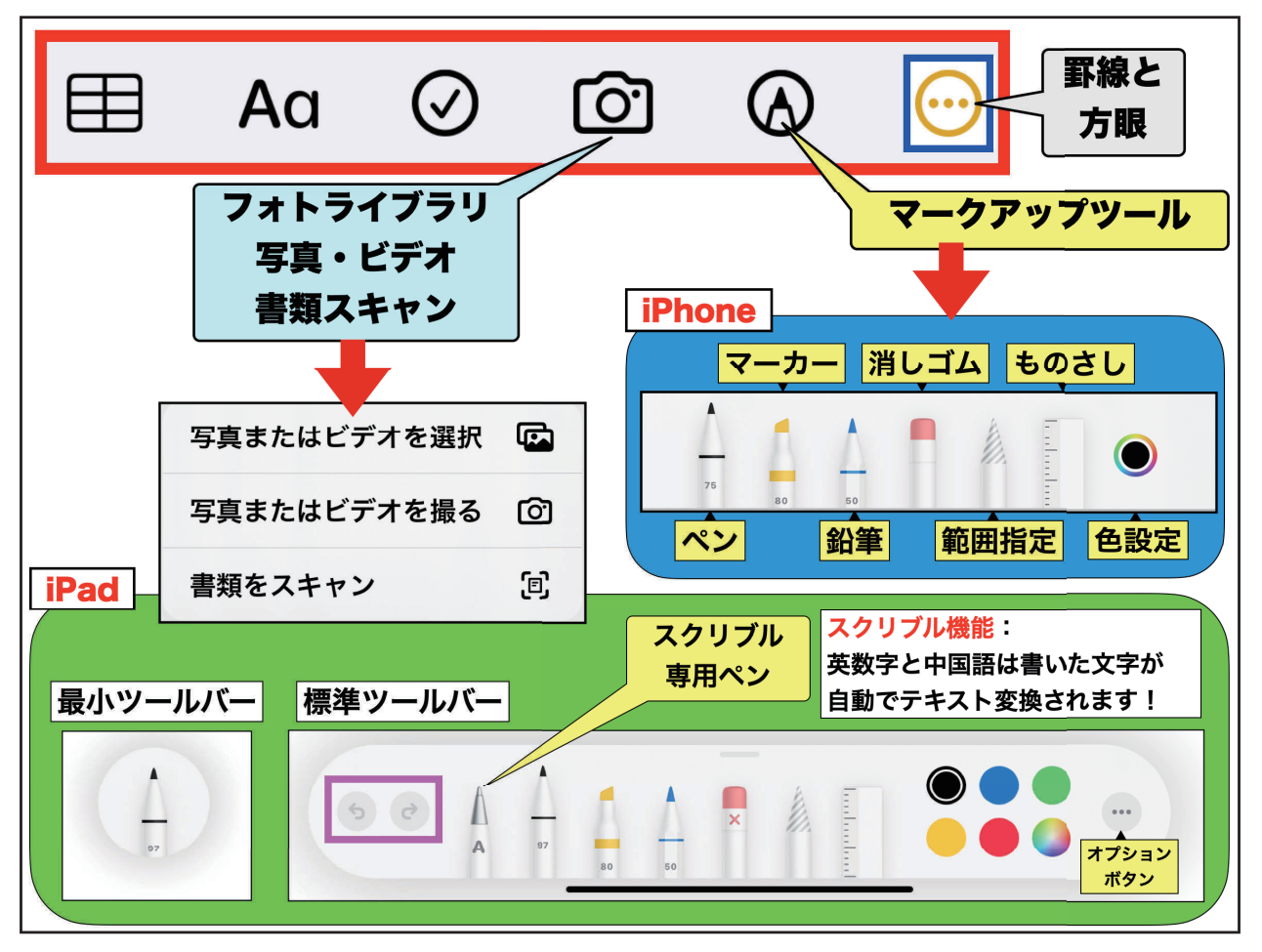

図7: 【メモ】アプリでの図形入力

1)【カメラ】マークの操作方法

 図7に表示されているように、【カメラ】マークをタップすると①写真またはビデオを選択 ②写真またはビデオを撮る③書類をスキャンの三種の選択肢が表示されます。①と②では文字 通り、その操作でメモの中に写真やビデオが挿入されます。③の書類をスキャンは、これをマ スターしておくと非常に便利ですので、以下に操作方法を紹介します。

2)【書類をスキャン】の操作方法

 先ず書類の名称をテキスト入力します(時間がなければ、書類を記録後にその下に入力して も構いません(→ 後で検索することができますから、必ず名称は入れて下さい!)。次に、【書 類をスキャン】ボタンをタップします(図8−A)。すると、カメラが自動的に起動します(図 8−B)。書類に合わせると、斜めであっても自動的に書類が認識され、シャッターが切れま す(図8−C)。書類は長方形に修正されて記録されますので、よければ右下の【保存】ボタ

ンを押して下さい(図8−D)。図8−Eの様に書類が表示されれば完成です。書類によっては、 OCR(Optical Character Recognition/Reader)機能により、スキャンされた英数字の中から、 電話番号、Fax、メールアドレスなどが自動認識されて、書類の上に表示されることもありま す(図8−E 赤線部)。

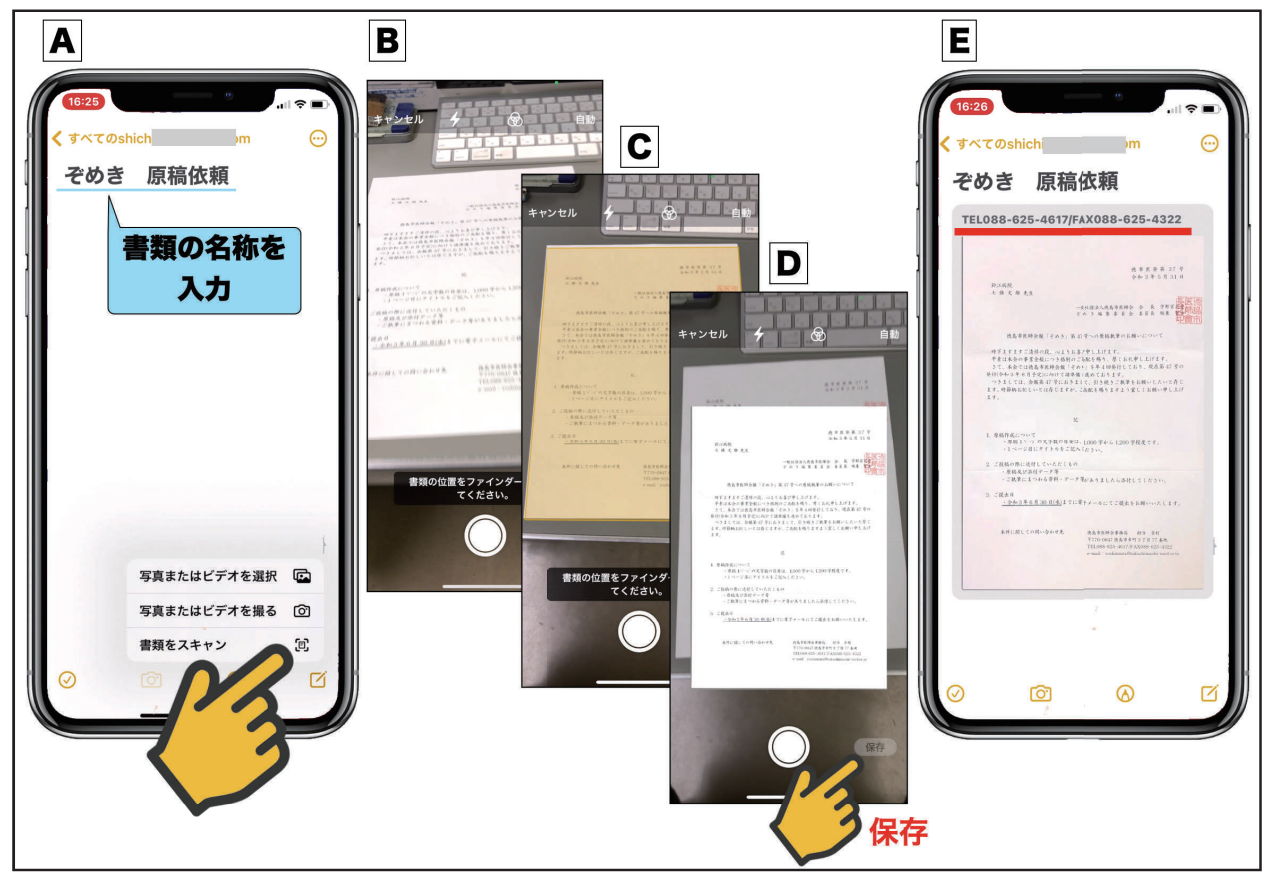

図8:【書類をスキャン】の操作方法

 カメラで書類が自動認識されなかった場合には、書類を含んだ画面でシャッターを切ります。 すると、撮影された写真上にトリミングのボタンが出現します(図9−A)ので、ボタンの四 隅を書類の四隅に合わせます(図9−B、C)。ここで【スキャンを保持】→【保存】をタップ すると書類が登録されます(図9−C、D)。なお、書類を削除する場合には、書類画像を長押 しすると、【ゴミ箱】が表示されますので、これをタップすると画像は削除されます。

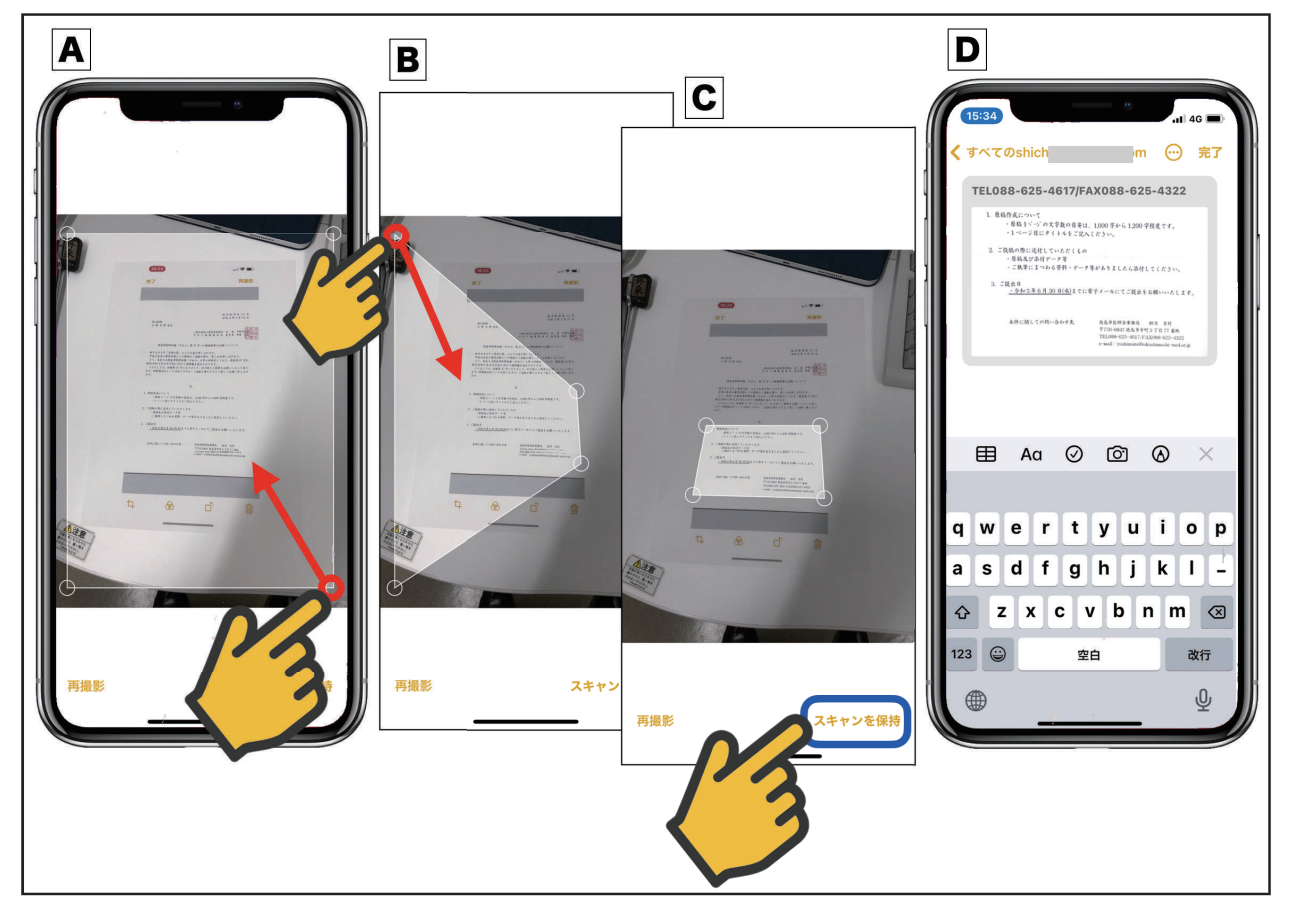

図9:書類作成画面のマニュアル操作方法

3)【書類】のデータベース化(整理と検索)

 登録された書類は、フォルダ内に整理できます。また、欲しい書類は検索で直ぐに検出でき ます。以下にその方法を説明します。

①フォルダの作成方法

 タイトルが表示された画面上段の【<】マーク(図10−Bの青○)[iPad Proの場合は、画面 左上のカラム表示マーク(図10−Bの青□)]をタップするとフォルダ画面が表示されます(図 10−A)。ここで、画面下の【フォルダ+】ボタン(図10-Aの赤○)をタップすると新しくフォ ルダが作成されますので、フォルダ名を入力して下さい。

②メモ項目の整理方法

メモ項目は左へドラッグ(指を項目画面に当てた状態で左へずらす)(図Bの緑枠)すると、 【フォルダ/ゴミ箱】マークが表示されます(図10−C)。ここで【フォルダ】マークをタップ すると、フォルダの選択画面が表示されますから、適切なフォルダを選択すると、その項目は 選択されたフォルダ内に収納されます。フォルダ内のメモの項目は、【編集日/作成日/タイ トル名】のいずれかでソート(並び替え)もできます(★ソートの設定方法は小技参照)。また、【ゴ ミ箱】マークをタップすると、項目が削除されます(◎削除された項目はフォルダ欄の下段に 【ゴミ箱マーク/最近削除した項目】(図10−Aの黒□)が作成され、30日間はここに保存され ていますので、期間内であれば、データを復元することも可能です!)。

★小技紹介:

• フォルダ内のメモの項目のソート順を【編集日/作成日/タイトル名】のいずれかに変更す る方法:

 ホーム画面の【設定】から【メモ】を選択し、【メモの表示順序】から【編集日/作成日/ タイトル名】を選択すれば、変更できます。

• タイトル名を『あいうえお順』にソートする方法:

 上記の方法でソート順を『タイトル名』に設定しておきます。実際のメモのタイトル名に は、ほ 北海道、あ 青森、あ 秋田、い 岩手、や 山形、み 宮城、ふ 福島、に 新潟、ぐ 群馬、 と 栃木、い 茨城、さ 埼玉・・・という風に頭文字のひらがなをタイトル名の頭につけてお くと、フォルダ内でタイトル名は『あいうえお順』で表示されます。

③書類を探しだす方法

沢山の書類の中から、目的の書類を探すには、キーワードを検索欄(図10の桃色枠)に入力 するだけでタイトル名やメモ内に記入されたテキストの中からキーワードが検索され、その結 果が表示されます。

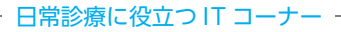

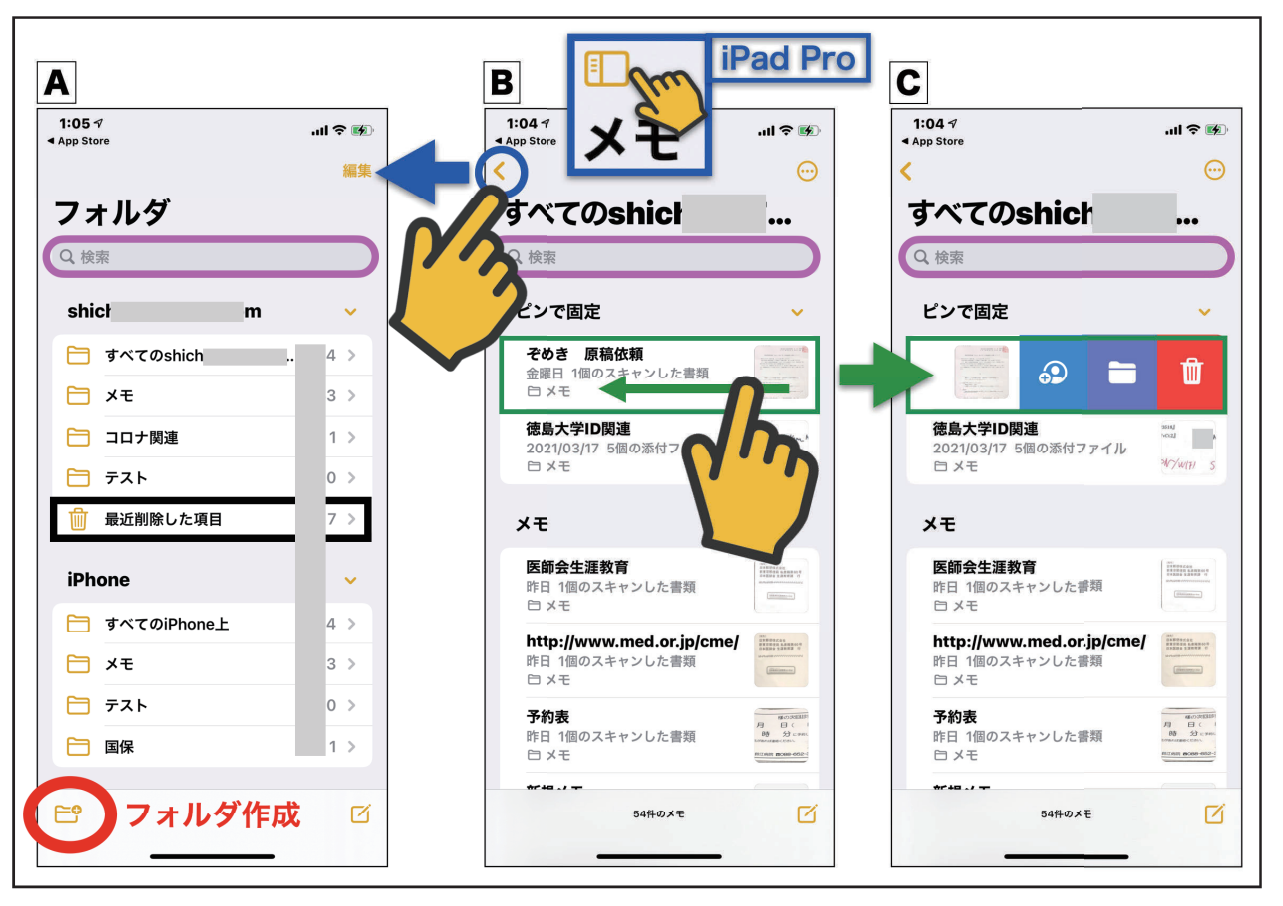

図10:書類のデータベース化(フォルダ作成方法と書類の削除/検索方法)

4)手書き機能の詳細(【ペン】マークの操作方法)

図7に表示されているように、【ペン】マークをタップすると【マークアップツール】が表 示され、画面上に手書きができるようになります。以下に【マークアップツール】の使い方を 詳記します。

① iPhoneの場合(図7、11 参照)

 【マークアップツール】は左から、ペン、マーカー、鉛筆と三種の選択肢があり、それぞれ ダブルタップをすると、太さと濃さが選択できるようになっています(図11−A)。消しゴム には、ピクセル消しゴム(タッチした部分のみ消去)とオブジェクト消しゴム(タッチしたオ ブジェクト全体を消去)があります(図11−B)。範囲指定マーカーでは、囲まれた部位の図 形のみが選択されます(図11−C)。この選択部位はカット、コピー、削除、複製、移動など をすることができますが、残念な事に、選択部位の拡大、縮小、回転などは、現段階ではでき ません。今後の開発が待たれます。ものさし(図11−D)は一本指のタッチで移動、二本指のタッ チで回転させることもできます。またこのものさしを利用して直線を引くことも可能です。こ

の時、背面を方眼表示(図7の青□で示した罫線と方眼選択マークで背景を変更可能)にして おくと、より線が引きやすくなります。色はグリッド、スペクトラム、スライダを利用して様々 な色を選択する事が可能です(図11−E)。また、スポイト機能を用いて、画面上の色をコピー することも可能となっています。

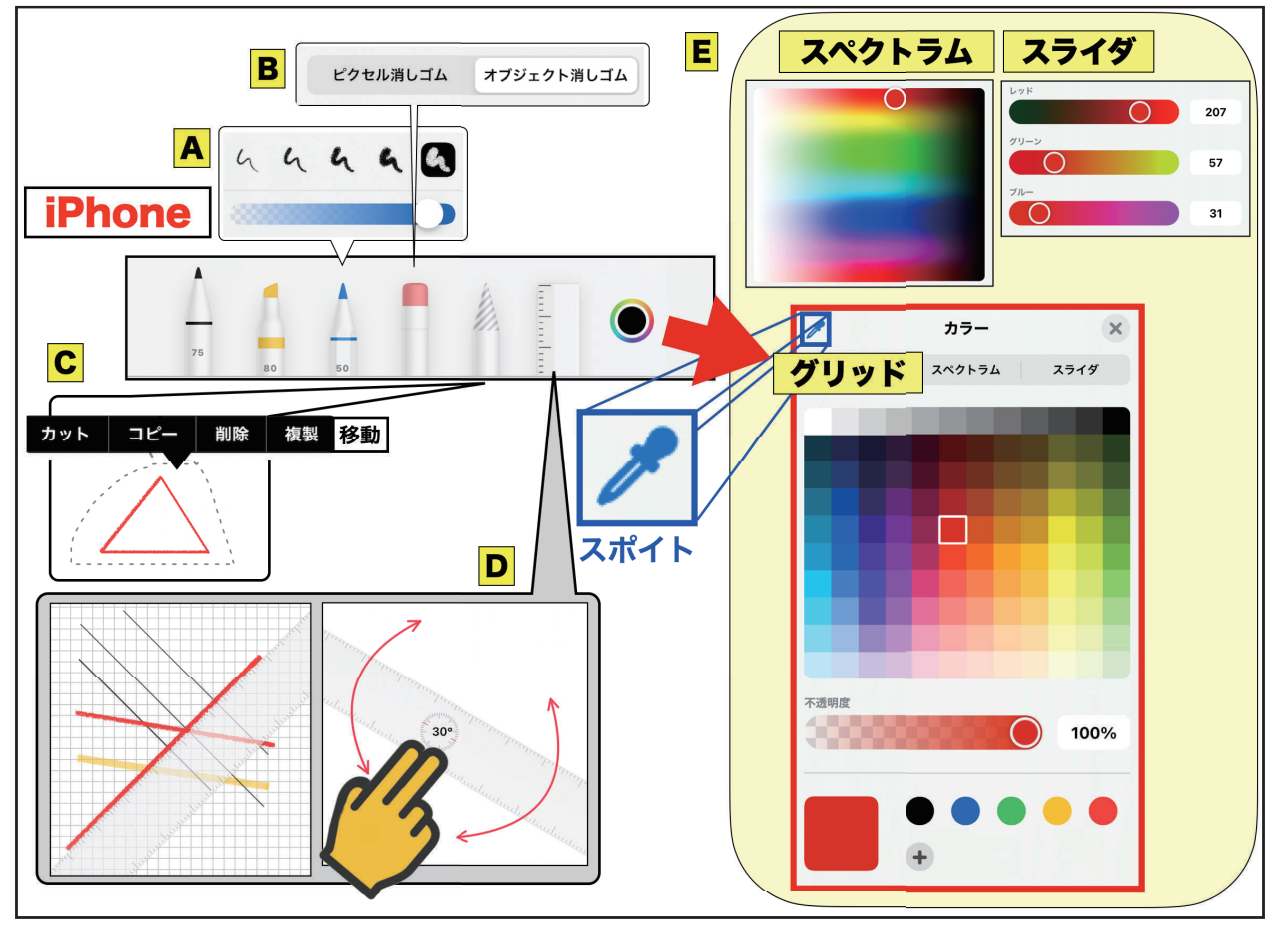

図 11:iPhone の【マークアップツール】の使い方

②iPadの場合(図7参照)

 iPadでApple Pencilを使用する場合には、【マークアップツール】でペンの左にスクリブル 専用ペンが表示されます。これを利用すると、Apple Pencilで書いた文字が英数字であれば、 図形の上端か下端にテキスト文字に変換されて文字が入力されます(残念ながら、まだ日本語 には対応していません)。

☆Apple Pencilを利用する場合には、図7のiPadの標準ツールバーの右に表示された【オプショ ンボタン】をタップして、【指で描画】はOFFに設定します。そうすると、指で画面を上下 に動かして、Pencilで描画を続けることができます。また、【Pencil設定..】で【設定】画面 に移動し、【スクリブル】機能のON/OFFの切り替えができます。

③図形の自動補正(iOS / iPadOSの14が必要!)

 iPhone / iPad共に、手書きの図形を一筆書きで書いた後しばらくタッチしたままでいると、 特定の図形は自動補正されて描画されます。図12の上段左の図形群は手書きの図形、上段右は これらが自動補正された図形です。また、下段の赤の図形群は自動補正された図形のサンプル を表示したものです。実際のご自身のiPhoneやiPadで体感してみてください。

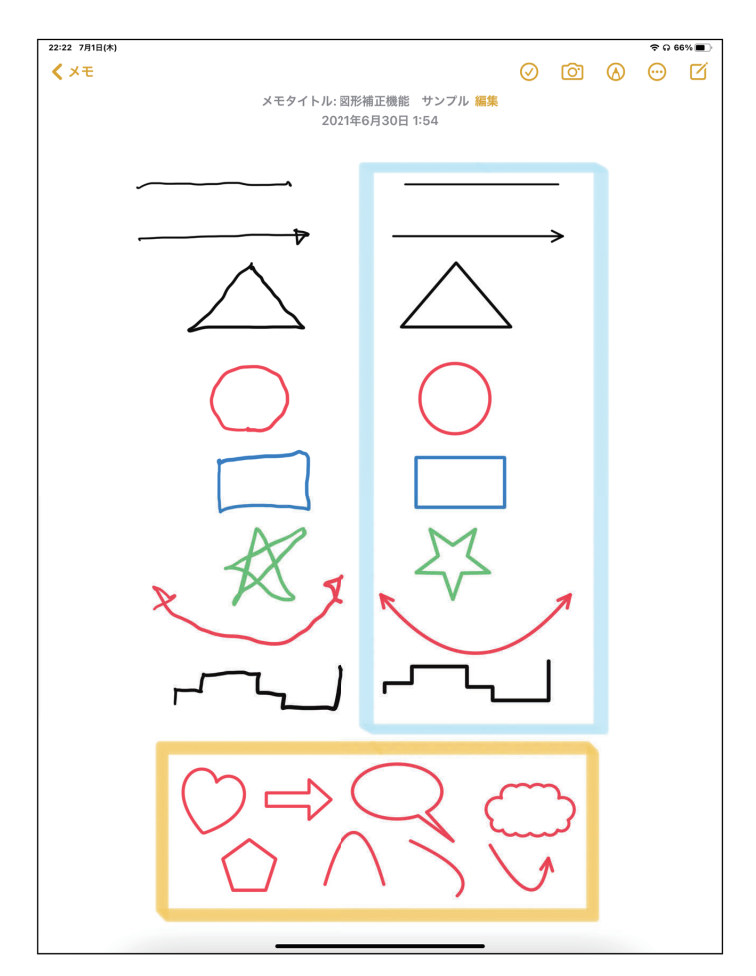

図 12:図形の自動補正機能 (iOS / iPadOS 14 以降)

★小技紹介:Apple Pencilのダブルタップ(Apple Pencil第2世代の機能)

iPadの【設定】から【Apple Pencil】を選択すると、各種機能設定画面が表示されます(図 13)。ダブルタップ機能は各自の使用手段に応じて、適切な機能を選択してください(後述の 3本指テクニックと合わせてご利用ください)。

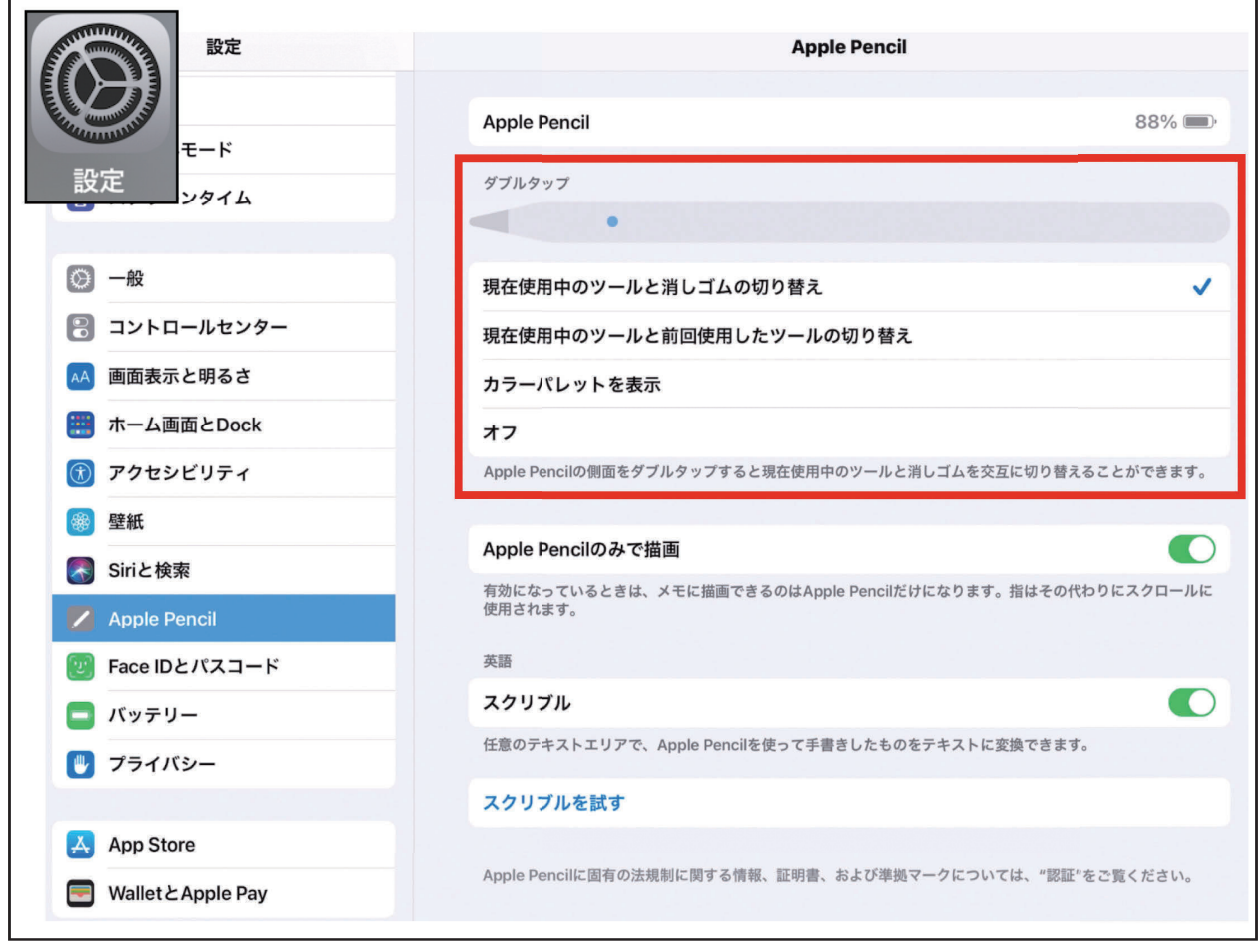

図 13:Apple Pencil のダブルタップの設定

★小技紹介:3本指テクニック

 テキスト入力中や図形の描画中に、直前の操作を取り消したい(UnDo)、直前の取り消し た操作を再実行したい(ReDo)場合が出現することがあります。この様な場合には、【UnDo】 ボタンや【ReDo】ボタン(図7の桃□)を利用することもありますが、3本指を左へスワイ プ(画面を触って左へスライドすること)すると取り消し、右へスワイプすると再実行するこ とができます。また、連続スワイプも可能ですので試してみてください。

5)写真と書類への手書き入力

 【メモ】アプリに貼り付けられた写真の上には、指やApple Pencilで手書き入力が追加でき ます。ただし、一度保存されると以後の修正はできませんのでご注意下さい。また、書類の上 への手書き入力はApple Pencilでのみ可能となっています。以下にiPadでの入力例を提示しま す。

 【メモ】アプリのデータの中の写真をタップします(図14−A)。すると、上段に複数あった 機能選択ボタンが【ペン】に限定して表示されます(図14−B)。この【ペン】マークをタッ プすると【マークアップツール】が表示され(図14−C)、手書きが可能となります(図14−D)。

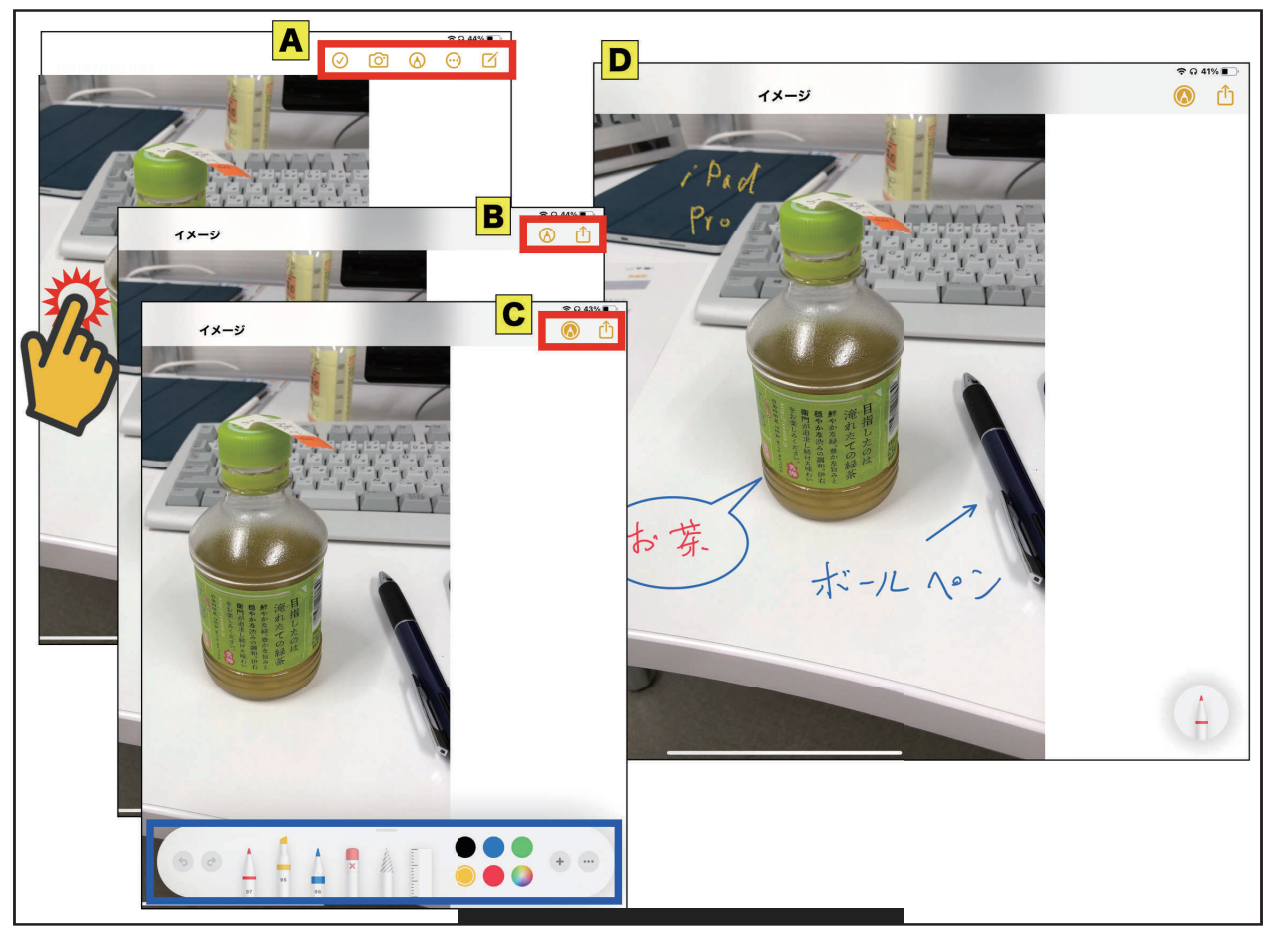

図 14:写真や書類への手書き入力

4.【メモ】アプリのクイックスタート術(インスタントメモ機能)

 『大事なことをメモしたい!』⇒これには、即座にアプリを起動する必要があります。その 方法を紹介します。

1) iPhone / iPadの共通操作(図15参照)

 ホーム画面の【設定】から【コントロールセンター】欄を探し、これをタップします(図15−A)。 【コントロールセンター】の中で【コントロールを追加】の中から【メモ】アプリを探し左の (+)をタップします(図15−B)。この操作で【メモ】アプリは上段の【含まれているコント ロール】のグループに移動されます(図15−C)。これで完成です。いつの状態でも(他のア

プリの操作中でも、スリープからのON直後でパスコード入力がまだの状態でも)機器の右上 端の部分を上から下にスワイプすると(図15−D)、コントロールセンターが表示されます(図 15−E)。ここで【メモ】アプリ(図15−Eの赤□)のアイコンをタップすると【メモ】アプリ が起動します(パスコード入力前の場合は、データ登録時にパスコード認証が行われます)。

★小技紹介;

 同様の操作で他のアプリも限定はありますが、コントロールセンターへの登録、コントロー ルセンターからの除去ができるものがありますので、各自検討してみて下さい。

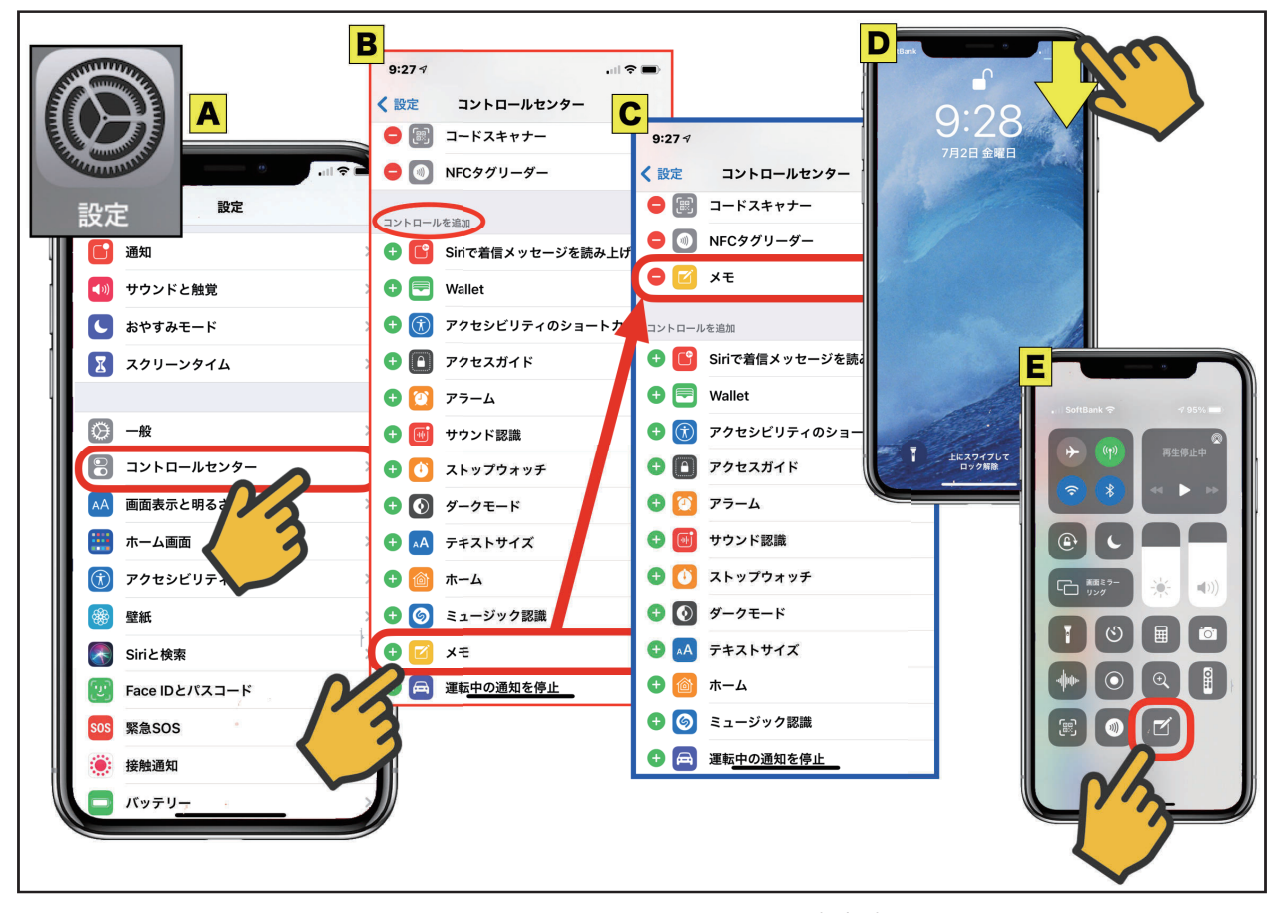

図 15:コントロールセンターの設定方法

## 2) iPad ProでApple Pencil利用時の場合

 Apple PencilをiPad Proで使用している場合は、非常に簡単で、スリープ状態のiPad Proの 画面をApple Pencilで触るだけで【メモ】アプリが即座に起動します!(この速さには驚かさ れます!)なお、初回のみ、図16のような初期設定を求めてくることがありますが、確認のみ でスタートできます。

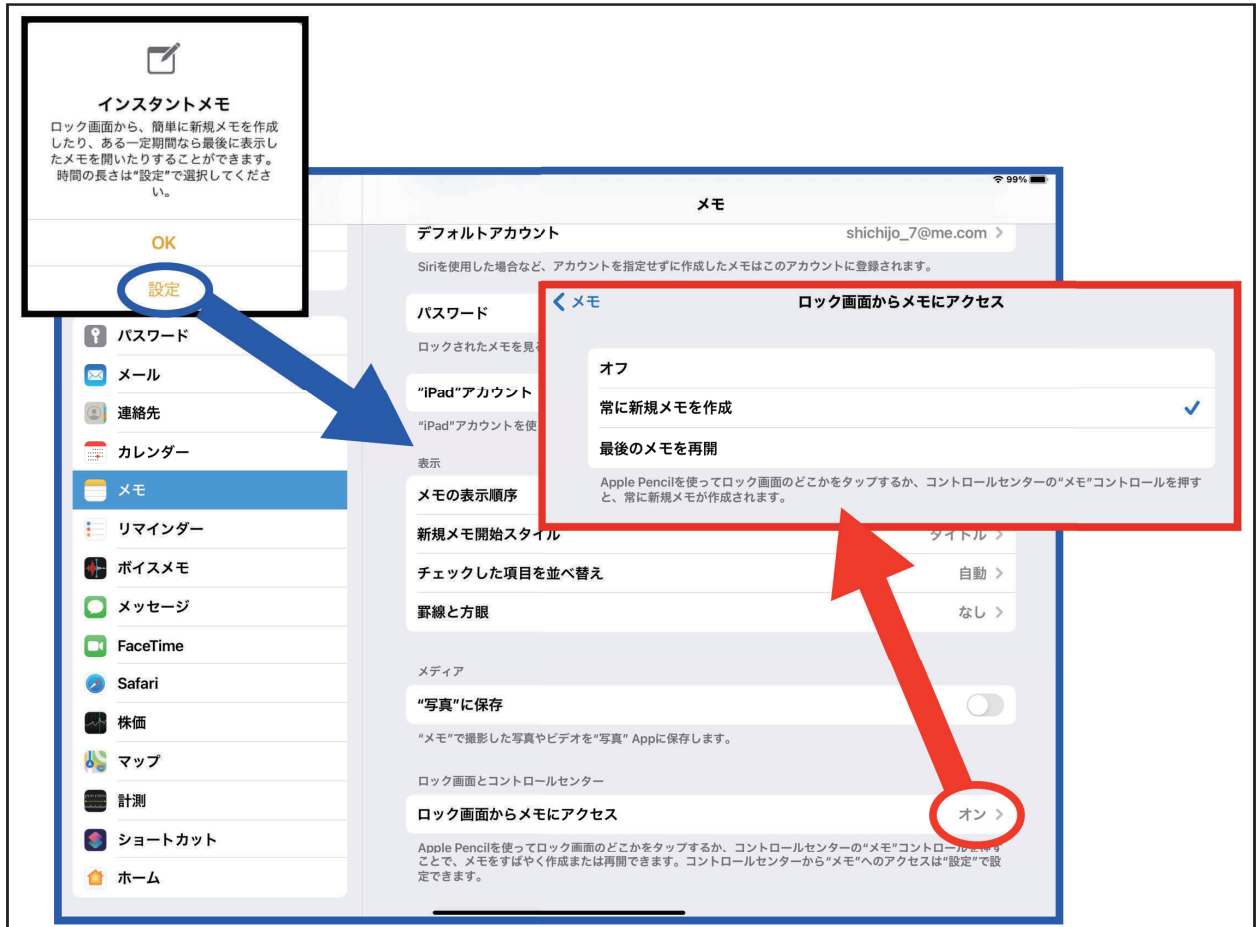

図 16: iPad Pro で Apple Pencil 使用時の初期設定

## おわりに

 前回と、今回の2編で【メモ】アプリの紹介をさせていただきました。Appleの製品に標準 搭載されたアプリですので、皆さんの工夫で様々な利用法が生まれてくるものと思われます。 また、iCloudを利用すると、iPhoneとiPad、Macで連動してデータを共有することができます のでご活用ください。

参考文献とURL

1.七條文雄:日常診療に役立つITコーナー:これは便利! iOSアプリ活用術<19>【メモ】 をマスターしよう! Part 1. 徳島市医師会報 ぞめき, 令和2年11月 第44号:30-36, 2020 URL: http://shichijo.ec-net.jp/zomeki/Zomeki44.pdf

```
********************************************************************************
```
今回使用のOS(令和3年7月2日現在)

iOS 14.6、iPadOS 14.6、macOS Catalina 10.15.7